# **UZAKTAN EĞİTİM YÖNETİM SİSTEMİ**

## **(MMYO)EĞİTMEN YARDIM KILAVUZU**

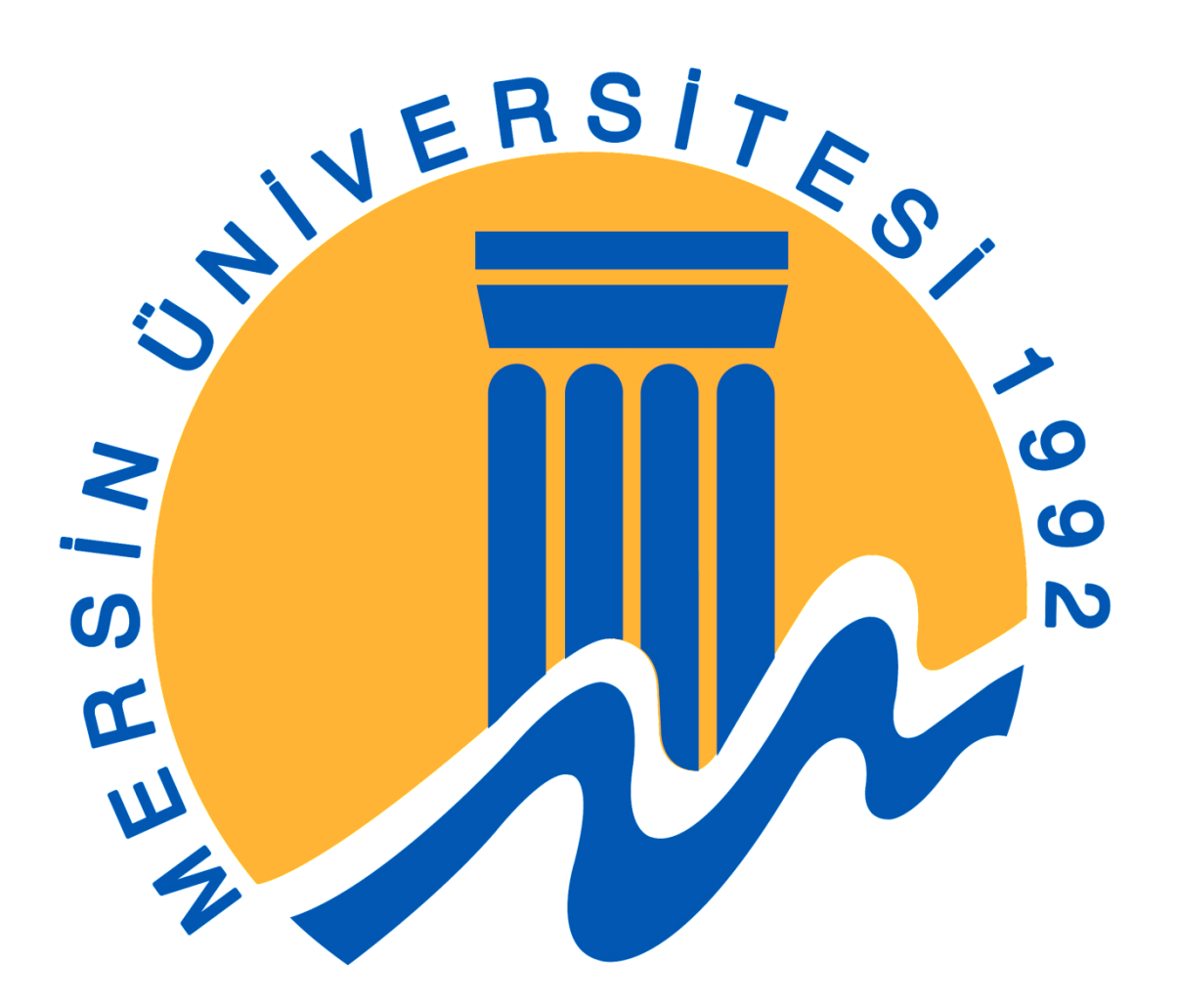

**MERSİN, 2018**

## **MERSİN MESLEK YÜKSEKOKULU ANA SAYFASI TANITIMI**

Mersin Meslek Yüksekokulu resmi web sitesine <http://uzak4.mersin.edu.tr/index.php> linkini tıklayarak ulaşabilirsiniz.

Ana sayfanın üst kısmında bulunan menüler okulumuz ile ilgili bilgilere erişebilmeniz için tasarlanmış olup orta kısımda ise otomasyon sistemlerine giriş yapacağınız linkler ve bu linklerin altında son yayınlanan duyurular yer almaktadır. Sayfanın alt kısımlarına doğru bölümler ve içerikleri ile ilgili bilgiler mevcuttur. Sağ alt kısımda interaktif olarak yardım alabileceğiniz çevrimiçi sohbet kutucuğu bulunmaktadır.

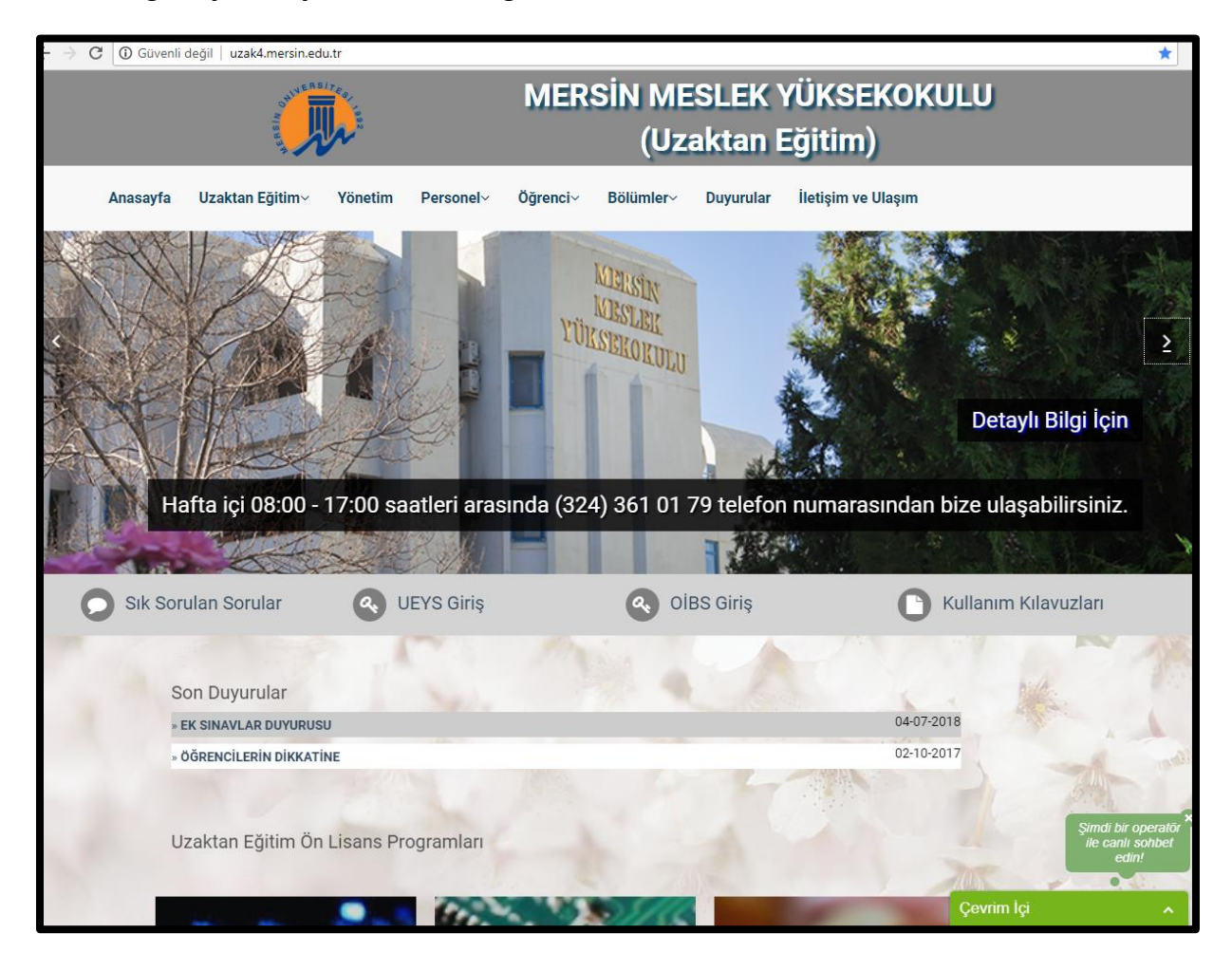

## **GİRİŞ**

Uzaktan Eğitim Yönetim Sistemi Web Adresi [http://ueys.mersin.edu.tr](http://ueys.mersin.edu.tr/) olup, **Firefox** ile sisteme giriş yapabilirsiniz.

Eski UEYS sistemindeki kullanıcı kodları geçerli olacaktır. İlk kez ders verecek olanlara kullanıcı kodları iletilecektir. Şifreler eski ve yeni kullanıcılar için TC numarası olacaktır. Dilerseniz şifrenizi değiştirebilirsiniz.

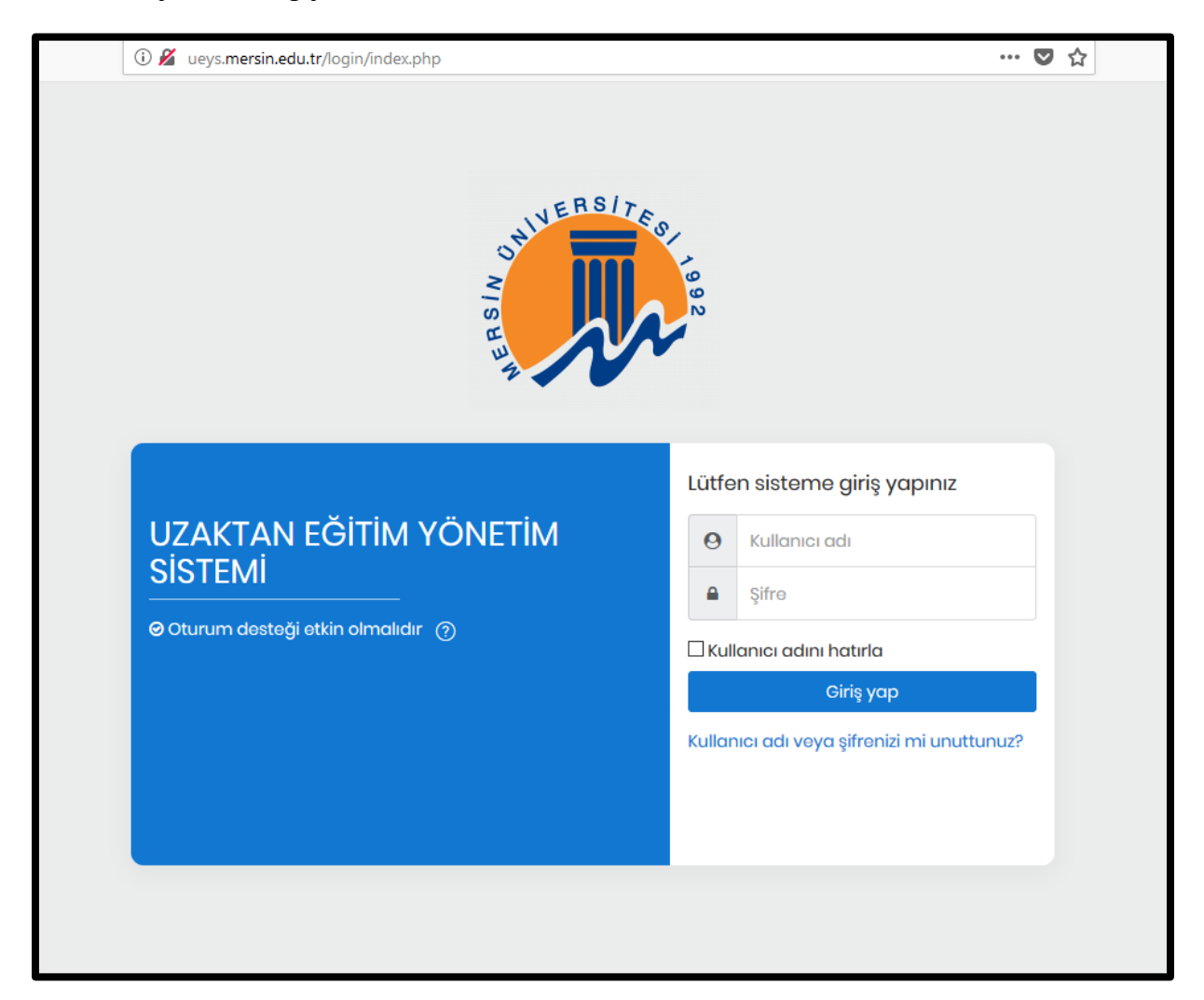

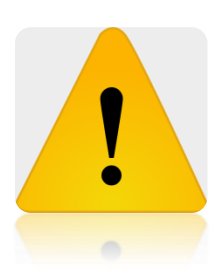

**Lütfen daha önce kullandığınız şifrenizi girmeyiniz, yeni bir yönetim sistemine geçildiğinden dolayı tüm kullanıcıların şifreleri TC Kimlik Numarası olarak belirlenmiştir.** 

#### **ANA SAYFA TANITIMI**

Sistem ana sayfası 4 bölümden oluşmaktadır.

1. BÖLÜM:

Varsayılan olarak ortada çıkan **Derslerin Genel Görünümü** sayfasıdır. Gelecek Dersler başlığına tıklayarak sorumlu olduğunuz derslerin menüleri görünecektir.

2. BÖLÜM:

Bu bölüme sayfanın sol üst köşesinde bulunan logonun yanındaki menü işaretine tıklanarak ulaşılır.

Sayfanın sol tarafında yer alan giriş sayfasını gösteren Kontrol Paneli butonu Ders sayfalarına geçişi gösteren Site Ana Sayfası Etkinlikleri gösteren Takvim

MMYO 'da açık olan program ve dersleri gösteren Derslerim => MMYO menüsü

3. BÖLÜM:

Bu bölüme sayfanın sağ blok yapısını açıp kapayan menü **<** işaretine tıklayarak ulaşılır. Sorumlu olduğunuz dersleri listeleyen Derslerim menüsü

Açılır kapanır sağ blokta yapılan işlemleri yapan Gezinme menüsü Etkinlikleri gösteren Takvim

Canlı ders, ödev ve vize ile ilgili paylaştığınız bilgileri gösteren Yaklaşan Olaylar bloğu.

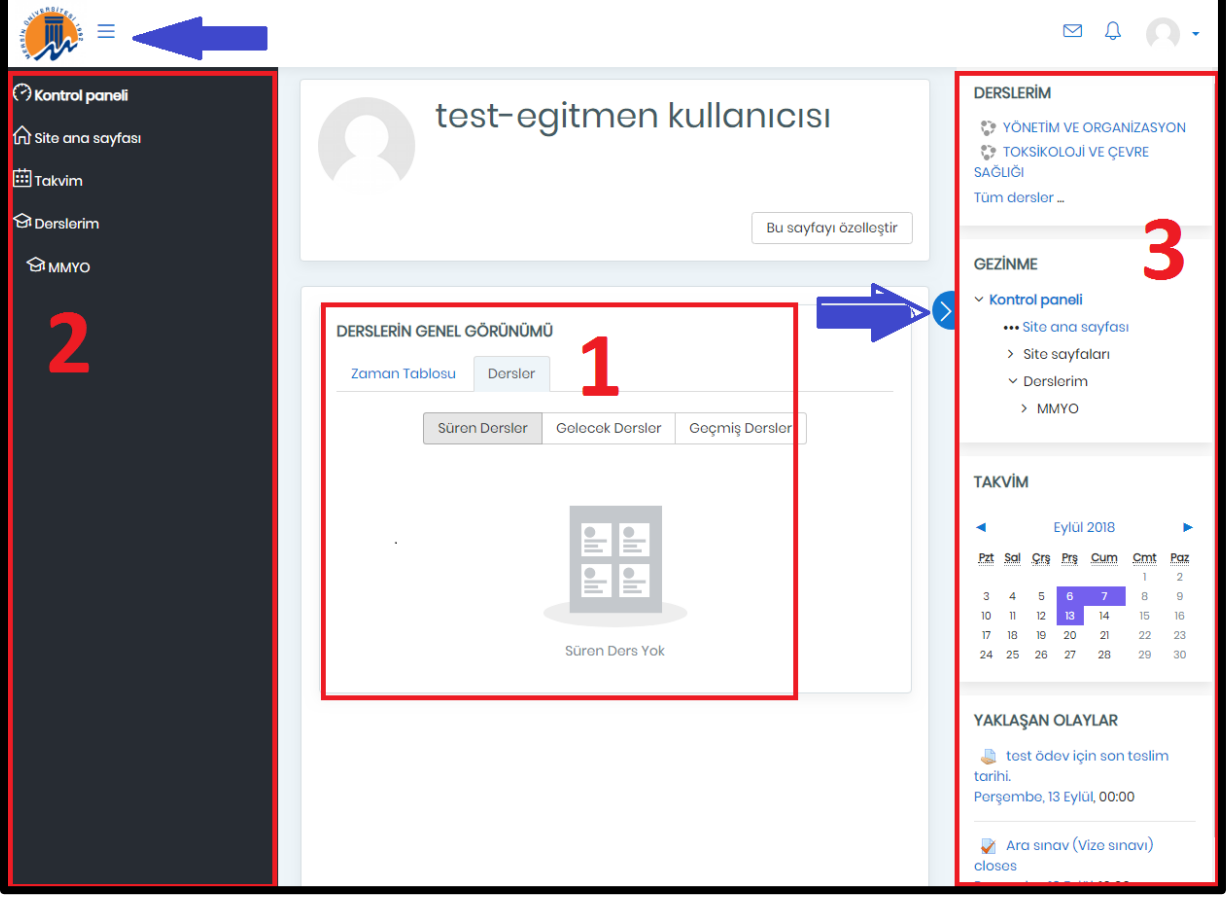

## 4. BÖLÜM:

Sayfanın sağ üst köşesinde bulunan gelen mesaj ve bildirimleri gösteren ayrıca kullanıcının profil bilgilerini, öğrencilerin başarı notlarını ve etkinlik bilgilerini görebildiği bir menüdür. Burada yer alan Tercihler => Şifre Değiştir butonuna tıklayıp şifrenizi değiştirebilirsiniz. Başarı Notları butonuna tıklayarak derslerinizin ödev ve sınav ağırlıklarını değiştirebilir, katılımcıların gönderilerine değerlendirme yapabilirisiniz.

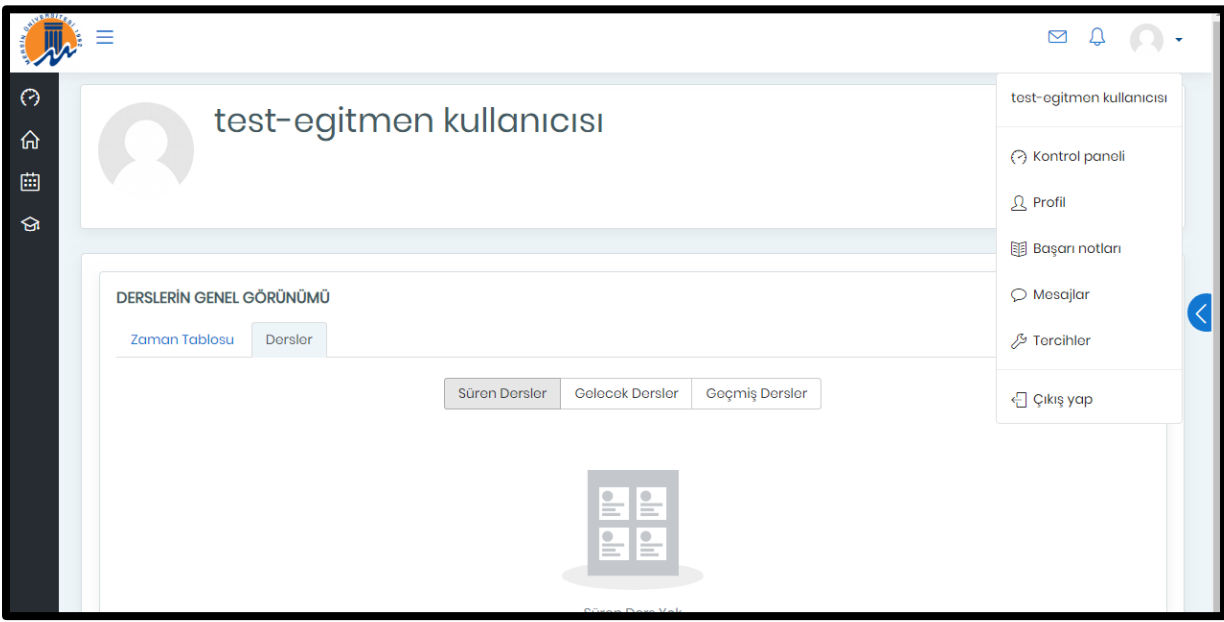

#### **DERS EKRANI**

Ders sayfasına ulaşmak için birden çok gidiş yolu vardır. Birincisi ana sayfada ortada görünen Süren Dersler menüsüdür. Diğer bir yol sağ açılır kapanır blokta yer alan Derslerim menüsüdür. Bir başka yol ise sağ açılır kapanır blokta yer alan Site Ana Sayfası menüsüdür.

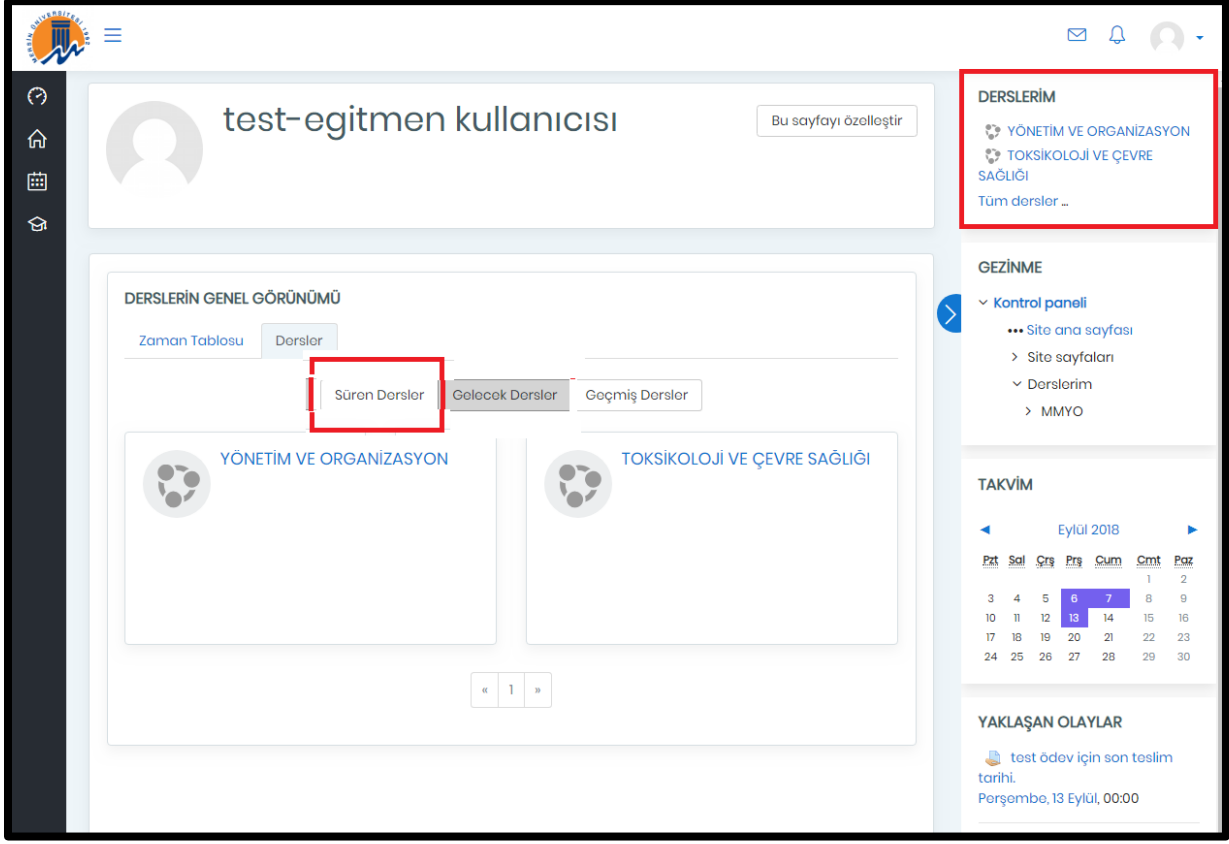

Seçmek istediğiniz dersin adına tıkladığınızda ders ekranına girebilirsiniz.

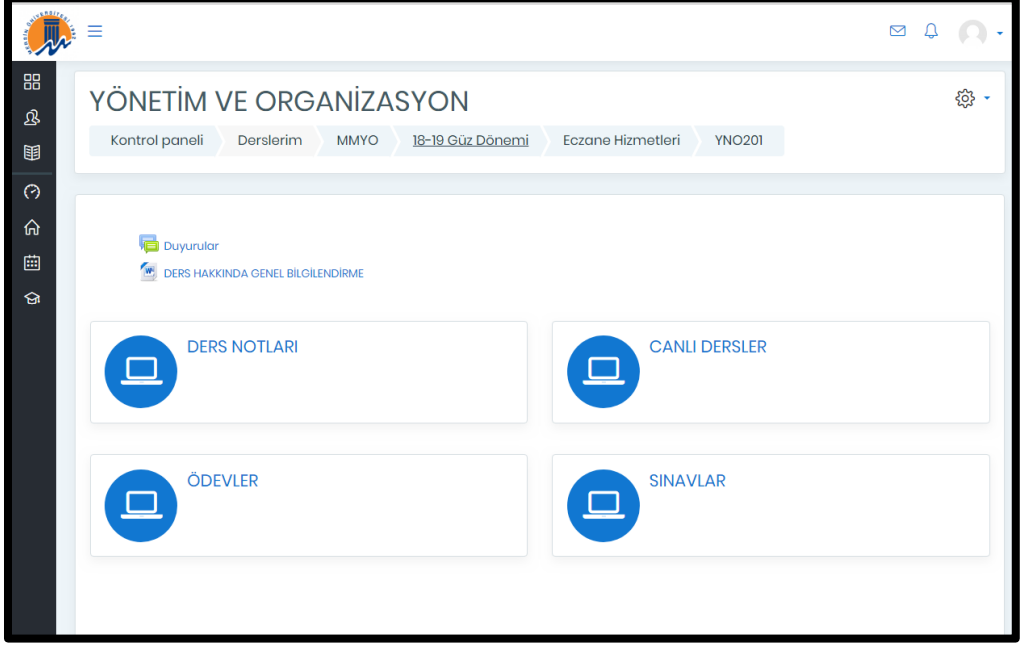

## **GENEL DUYURU VE BİLGİLENDİRME DOSYASININ YÜKLENMESİ**

Ders ekranındaki menülerin içeriklerini düzenlemek için ders ana sayfasının sol üst köşesinde bulunan zincir görünümlü butona tıklayıp Düzenlemeyi Aç yazısını tıklamanız gerekir.

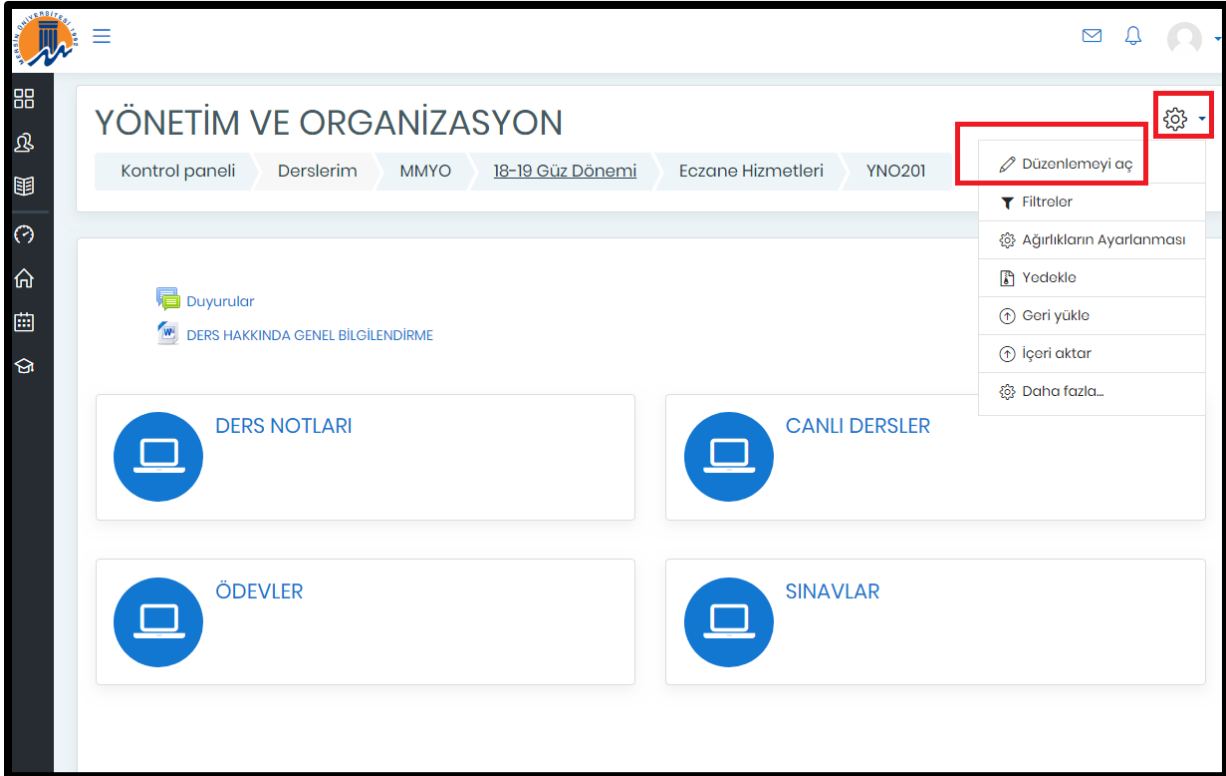

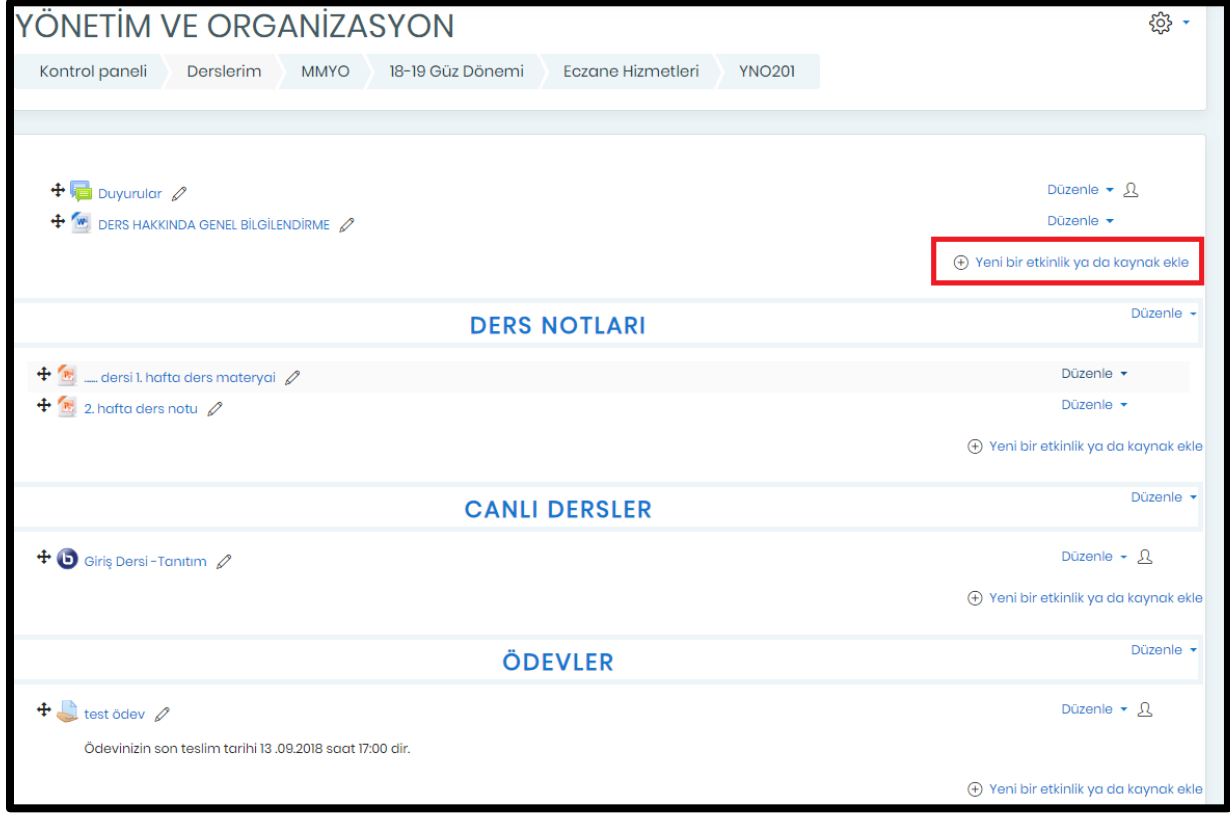

Yeni bir etkinlik ya da kaynak ekle butonunu tıklayınız. Açılan küçük pencerede eklemek istediğiniz etkinlik seçimini yapınız.

Bu sayfada genel bir duyuru metni yayınlayacağımızdan "Kaynak" ekle butonunu tıklamamız gerekiyor.

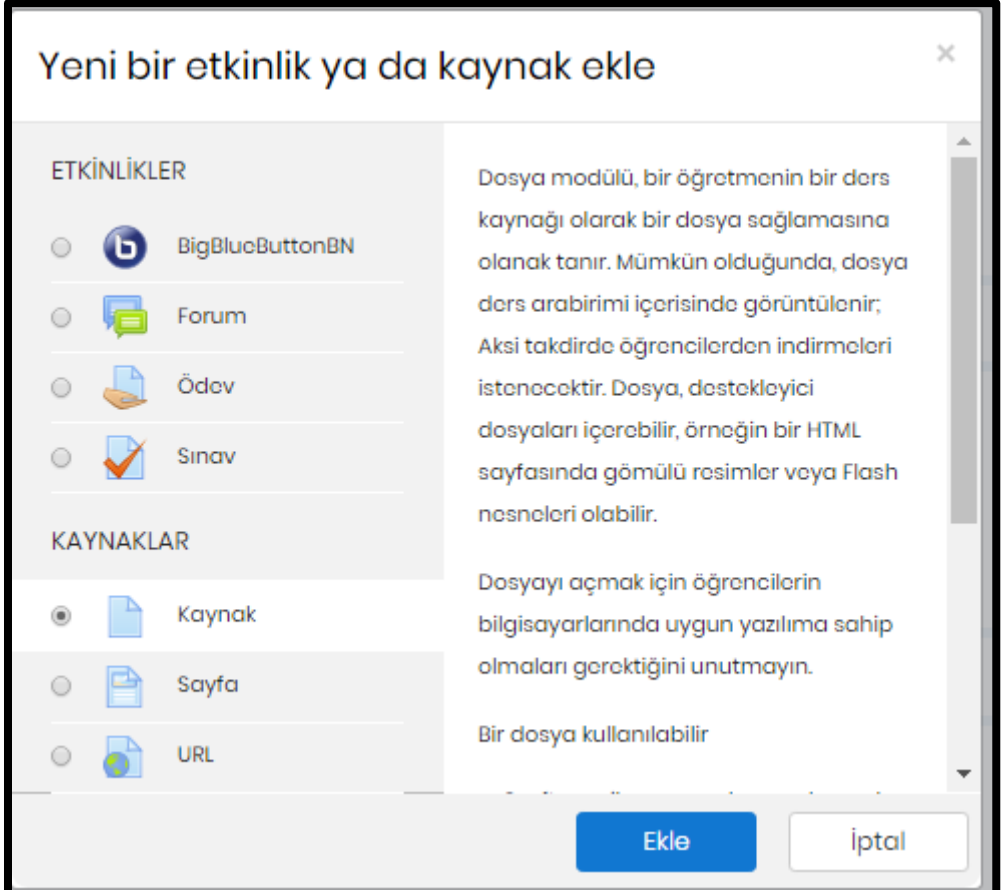

Canlı ders (oturum eklemek ) için BigblueButtonBN

Ödev eklemek için Ödev

Ara sınav eklemek için Sınav

Dosya yüklemek için Sayfa

Bir adres paylaşmak için URL'yi seçmeniz gerekmektedir.

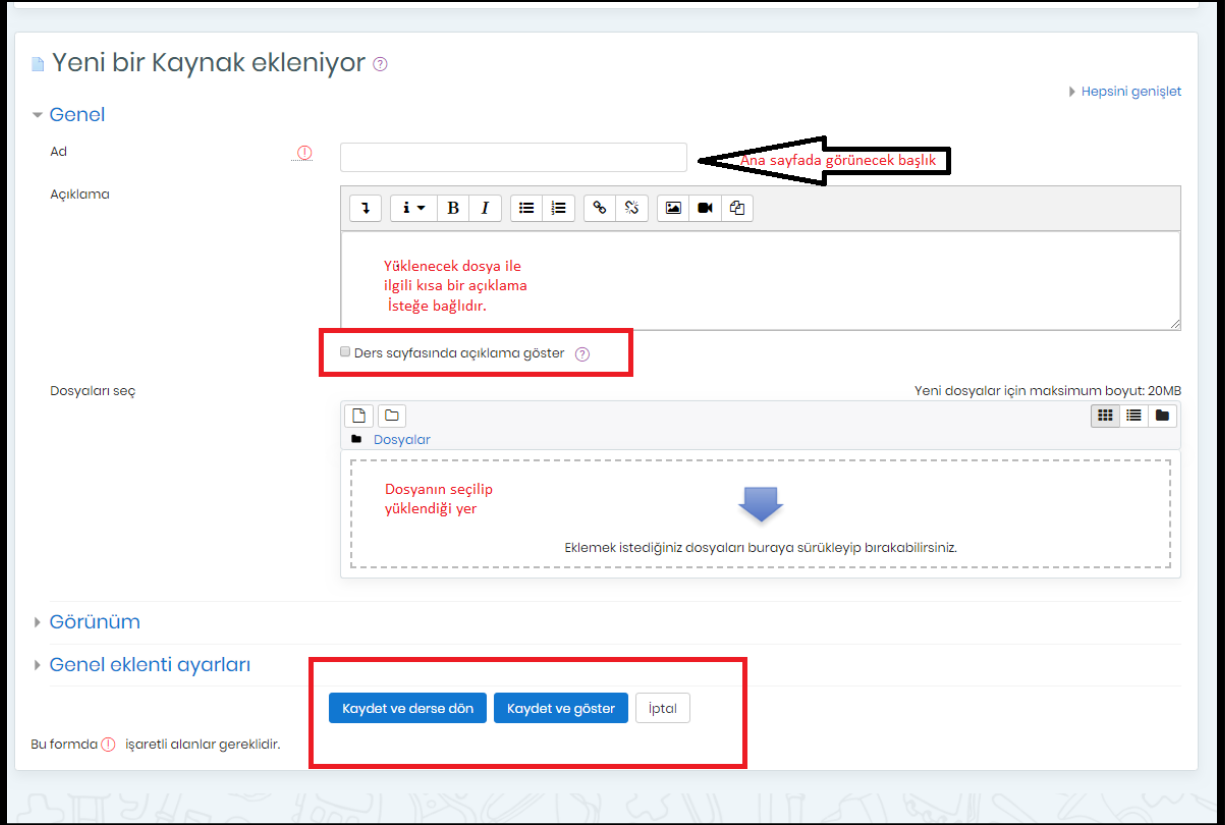

DERS NOTU EKLEME

Ders Ana Sayfası =>Düzenlemeyi Aç => Ders Notları => Yeni Etkinlik Ya Da Kaynak Ekle => Kaynak

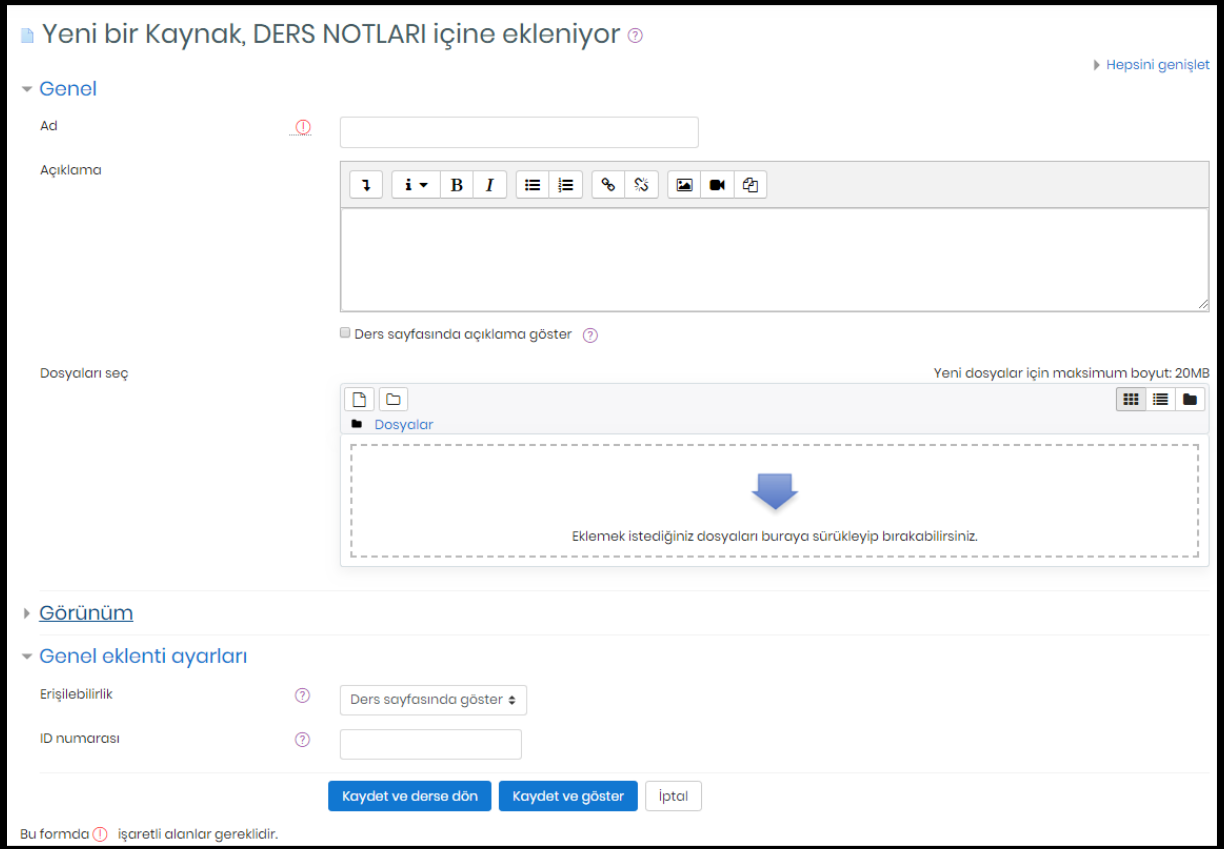

#### CANLI DERS EKLEME

Ders Ana Sayfası =>**Düzenlemeyi Aç** => **Ders Notları** => **Yeni Etkinlik** ya da Kaynak **Ekle => BigblueButtonBN** tıklanıp açılan sayfada oturum bilgileri yazılarak kaydedilir.

Oturum türü değiştirilemez, varsayılan olarak gelen türde yapılmalıdır.

Oturum adı girilmek zorundadır.

Oturum başlama ve bitiş tarih ve saat bilgileri işaretlenmek zorundadır.

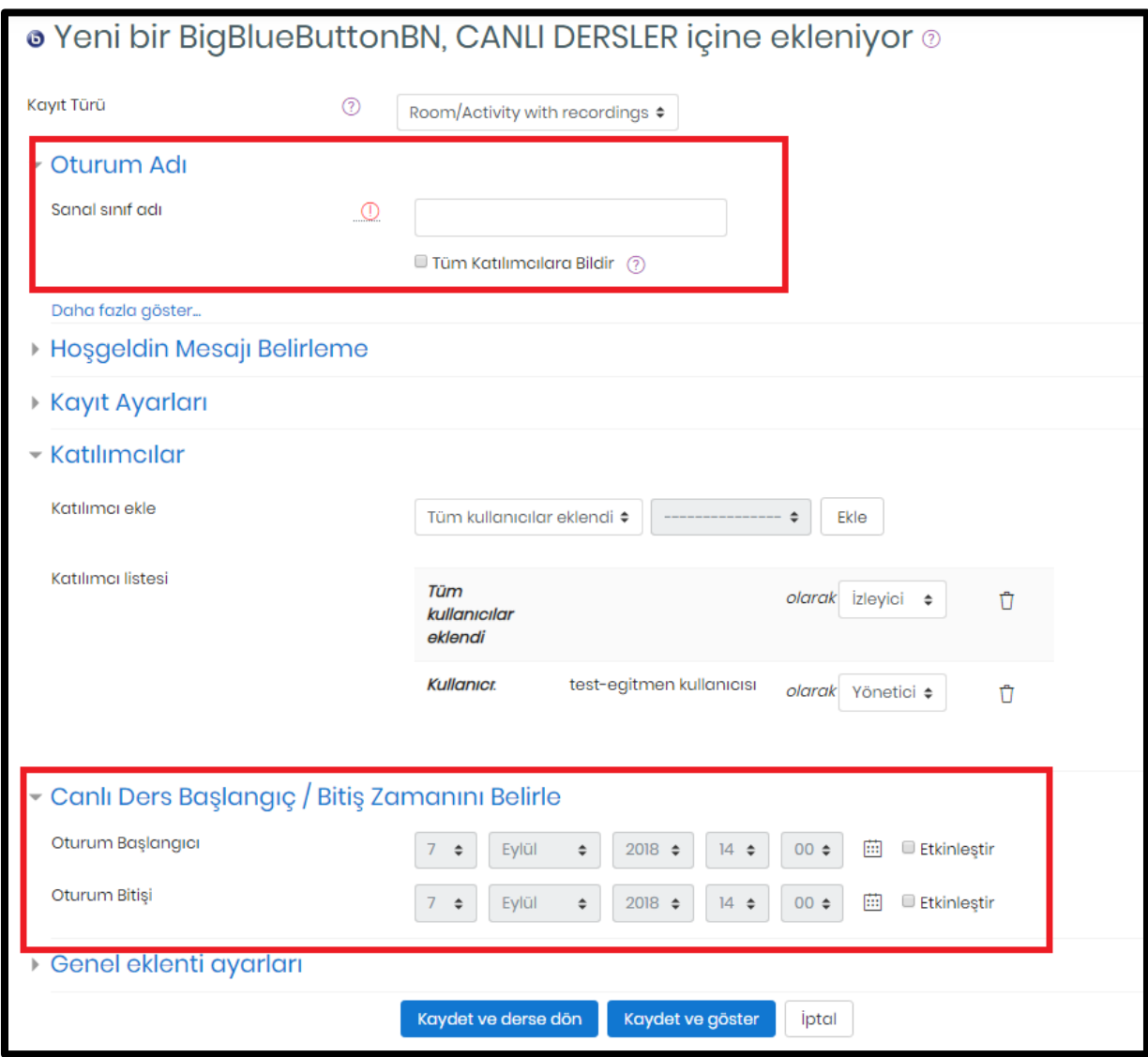

**ÖNEMLİ NOT: Etkinleştir kutucuğu, işaretlenmediği (tiklenmediği) sürece "oturum başlangıcı" ve "oturum bitişi" ni değiştiremezsiniz. Lütfen öncelikle ETKİNLEŞTİR kutucuğunu işaretleyiniz.**

## CANLI DERSE GİRİŞ

Yukarıdaki anlatılan yöntemle oluşturulan canlı dersi başlatmak için Ders Ana Sayfası => Canlı Dersler => oturum adı tıklanır. Oturum başlama saati geldiğinde ancak Oturuma Katıl yazısı çıkar ve oturuma giriş yapılabilir.

Öğrenciler kendi sayfalarında Yaklaşan Olaylar menüsünde canlı derslerin linklerini görebilirler.

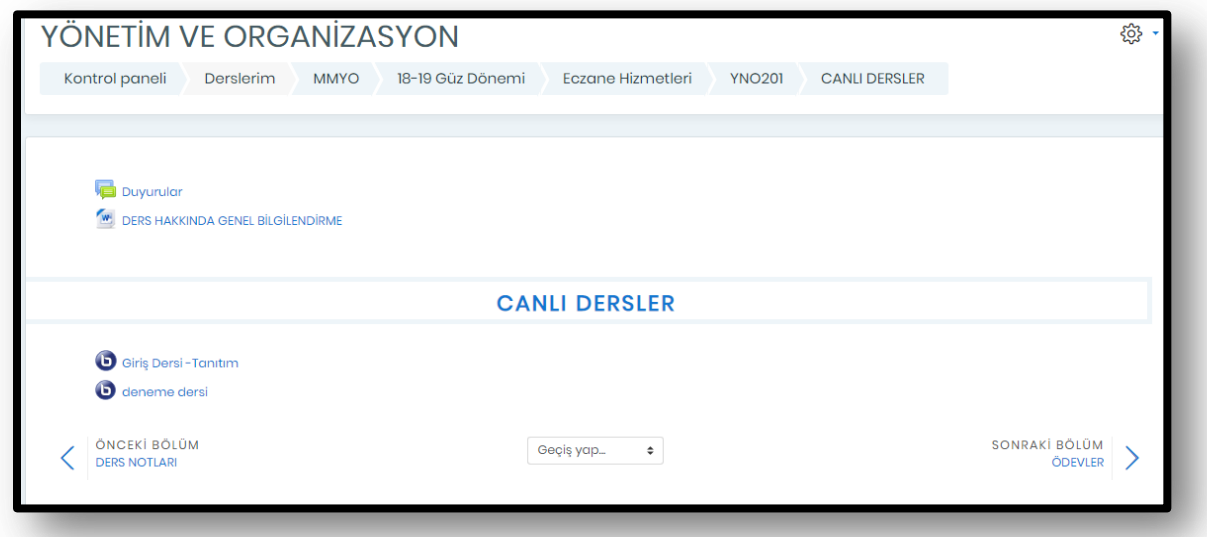

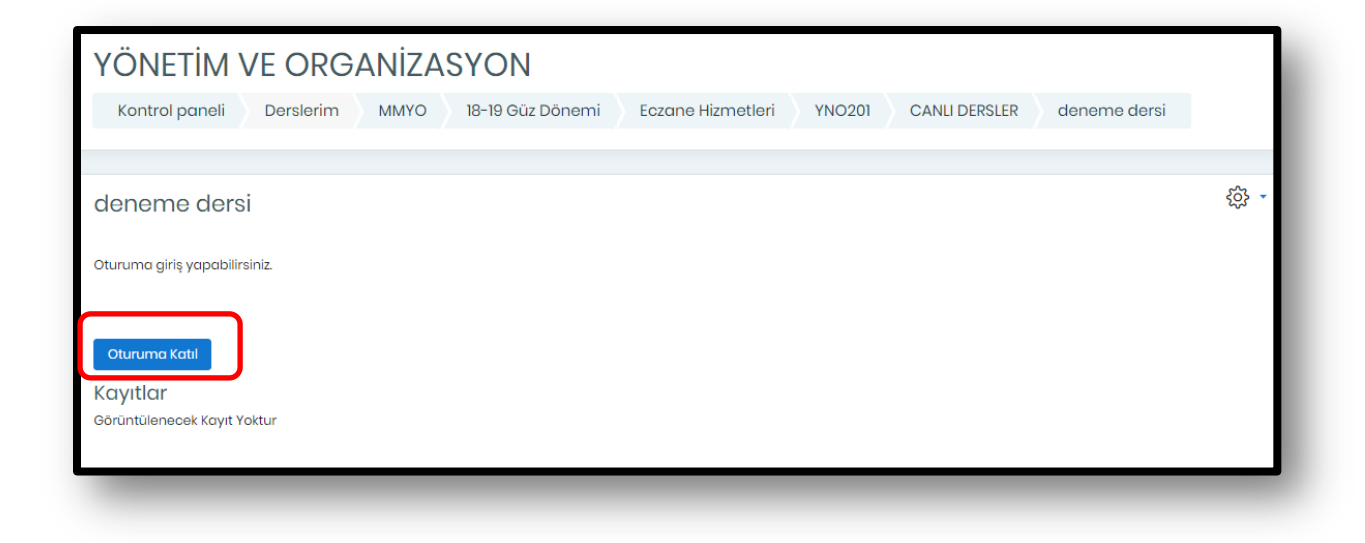

Önemli not: Flash Player programı indirmeniz gerekebilir.

Daha önce test ettiğiniz çalışır durumda bir mikrofon ve kamera cihazınızın bulunması gerekir.

Sayfa ilk açıldığında "Sesli görüşmeye nasıl katılmak istiyorsunuz?" sorusu olan bir pencere açılır. Bu pencerede mikrofonu tercih etmeniz gerekmektedir.

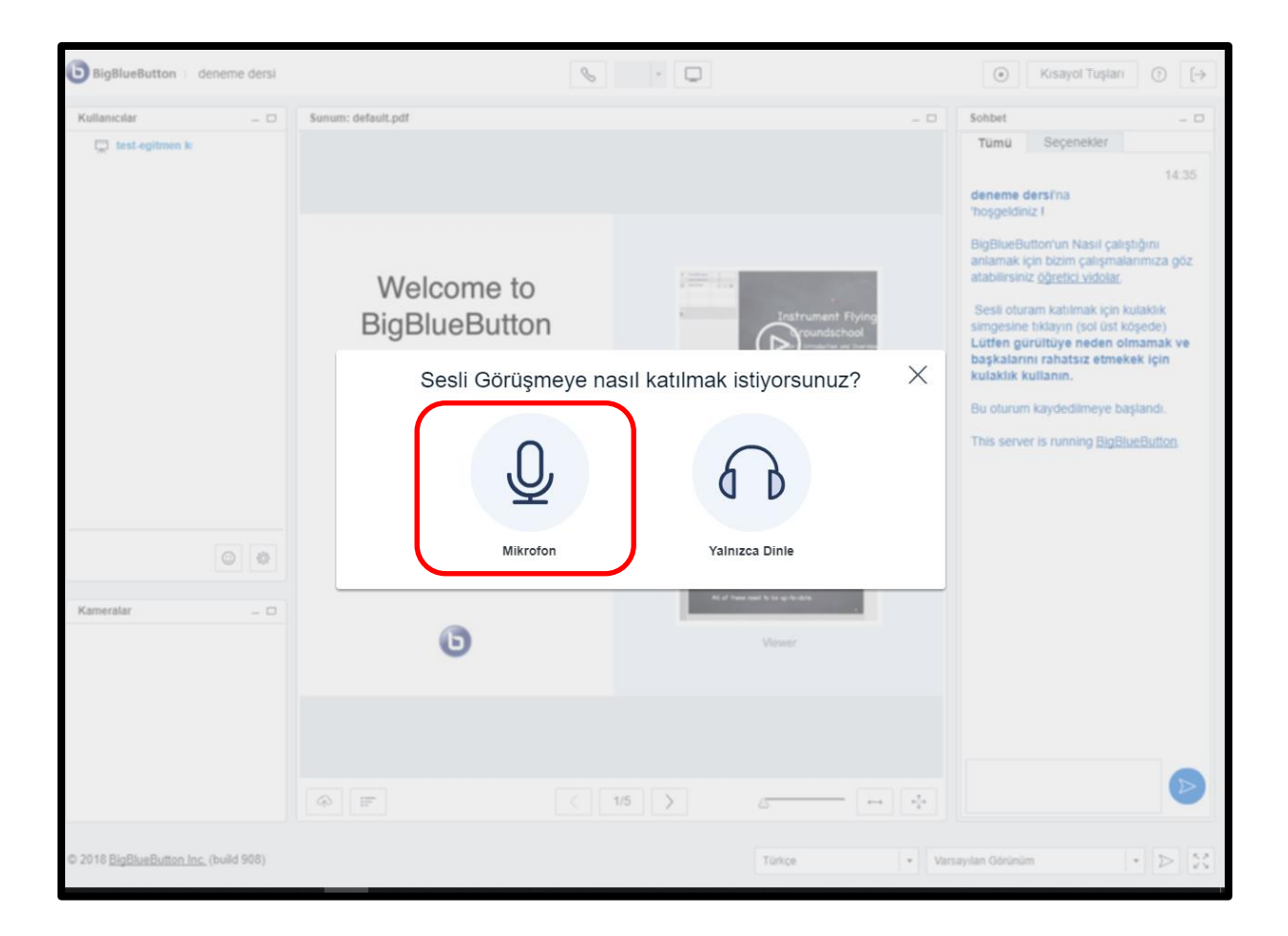

Ardından aşağıdaki adımları takip etmeniz gerekmektedir.

![](_page_13_Picture_0.jpeg)

![](_page_13_Picture_1.jpeg)

![](_page_13_Picture_2.jpeg)

![](_page_14_Picture_2.jpeg)

![](_page_14_Picture_3.jpeg)

![](_page_15_Picture_30.jpeg)

## CANLI DERS EKRANI

![](_page_15_Picture_31.jpeg)

Canlı ders yapmak için açtığınız ekranda

- 1 => Sunum dosyası ekleme butonun
- 2 => Sunum dosyasının bulunduğu alan
- 3 => Sunum üzerinde yapılacak çizim yapmak ve yazı yazmak için kullanılan araçlar
- 4 => Katılımcıların listesi
- 5 => Kamera görüntüsü

6 => Canlı ders esnasında katılımcılarla mesajlaşma ekranı. Seçenekler bölümünden sohbet ayarları yapılır.

7 =>Canlı ders sırasında görünüm değiştirmek için kullanılır. Sadece değiştirildiği ekranda geçerlidir. Diğer katılımcıların ekranını (öğrencilerin) etkilemez.

8 => Kaydın başlatıldığı yerdir. Ayrıca ne kadar süredir kaydın devam ettiğini gösterir.

9 =>Oturumdan çıkış butonu yer almaktadır.

#### **CANLI DERS KAYDINI İZLEME**

#### **Canlı Ders Arşivi, ders bitişinden 30 dakika sonra oluşur ve kayıt izlenebilir.**

Ders Ana Sayfası => Canlı Dersler => oturum adı'na tıklanır.

Kaydı izle butonuna tıklanarak yapılan canlı ders izlenebilir.

Önizleme bölümünde canlı ders sırasında kullanılan sunum dosyalarına erişilebilir.

Süre kısmında kaç dakika canlı ders yapıldığı görülebilir.

![](_page_16_Picture_58.jpeg)

### **ÖDEV GÖNDERME VE PUANLANDIRMA**

#### **ÖDEV GÖNDERME:**

1=> İlgili dersin ana sayfasına geçiş yapılır

- 2 => Düzenlemeyi Aç tıklanır.
- 3 =>"Ödevler " yazan satırın yanındaki "Yeni etkinlik ya da kaynak ekle" yazısına tıklanır.

4 =>" Ödev "ekle seçilir.

- 5 => Ödev adı yazılması zorunludur.
- 6 =>Açıklama isteğe bağlıdır.

7=>Ödevden bahseden dosya yüklenir.

8=> Uygunluk bölümü en önemli bölümdür. Başlangıç ve son teslim tarihi eklenir.

Kesilme tarihi ile son teslim tarihi aynı tarihler olmalıdır. Son satırdaki tarih eğitimcinin ödevi puanlandırmak için hatırlatıldığı tarihtir.

![](_page_17_Picture_60.jpeg)

#### ÖDEV PUANLANDIRMA:

- 1 => İlgili dersin ana sayfası
- 2 =>"Ödevler" sayfasına geçiş
- 3 =>Ödev adının üzerine tıklama
- 4=> Notlandırma Özeti sayfasında NOT butonuna tıklama
- 5=> Gönderim sayfasında öğrencinin gönderdiği ödev dosyasını indirme
- 6=>Not bölümünü doldurma
- 7=>İstenirse geribildirim yorumunun yazılması

8=> Kaydet tuşuna basıp sonraki kullanıcı butonuna basılarak not verme işlemi tamamlanır.

![](_page_18_Picture_40.jpeg)

![](_page_19_Picture_13.jpeg)

Notlandırma Özeti sayfasının alt satırında yer alan **Tüm gönderimleri görüntüle/puanla** sayfasına geçiş yapılarak puan verilen öğrencilerin bilgilerini görebilir. Not değişikliği ya da ek süre verme gibi düzenlemeler yapılabilir.

![](_page_20_Picture_15.jpeg)

![](_page_20_Figure_1.jpeg)

## **MESAJ GÖNDERME**

İlgili dersin ana sayfasına geçiş yapılır.

Sol taraftaki açılır, kapanır blok yapısında bulunan Katılımcılar yazısına tıklanır.

![](_page_21_Picture_27.jpeg)

Katılımcılara tek olarak ya da toplu mesaj gönderilebilir.

Ayrıca notları Yeni not ekle butonundan güncellenebilir.

![](_page_21_Picture_28.jpeg)

SINAVLAR (VİZE OLUSTURMA) İÇİN AYRICA BİR ÇALIŞMA YAPILACAKTIR